# **KITOCAM HDMI Otomatik Odaklamalı Kamera Kullanım Kılavuzu**

# **1 Temel işlevler**

Bu kamera, çoklu arayüzlü (HDMI + WLAN + SD kart, "X" çoklu arayüz anlamına gelir) ve otomatik odaklama işlevli (F otomatik netleme anlamına gelir) bir CMOS kameradır. (**F** Otomatik odaklama anlamına gelir). Kameranın görüntü seçme düzeneği ultra yüksek performanslı bir Sony CMOS sensördür. HDMI + Wi-Fi, bir HDMI ekranına veya bilgisayara veri aktarım arabirimi olarak kullanılır.

HDMI çıkışını kullanırken, XCamView yüklenir ve HDMI ekranında bir kamera kullanım paneli ve bir araç çubuğu görüntülenir. Bu durumda, USB fare kamerayı ayarlamak, kayıtlı görüntüleri aramak ve karşılaştırmak ve videoları oynatmak için kullanılabilir.

#### **HDMI çıkışı ile, entegre otomatik / manuel odaklama özelliğini kullanarak, kolayca net bir görüntü elde edilebilir. Mikroskopta kalın / ince ayar düğmesi ile odaklama gerekli değildir.**

WiFi çıkışını kullanmak için fareyi cihazdan ayırın, USB WiFi adaptörünü takın ve bilgisayarın WiFi bağlantısını kameraya bağlayın. Artık video akışı, en yeni nesil yazılım ile bilgisayara aktarılabilir.

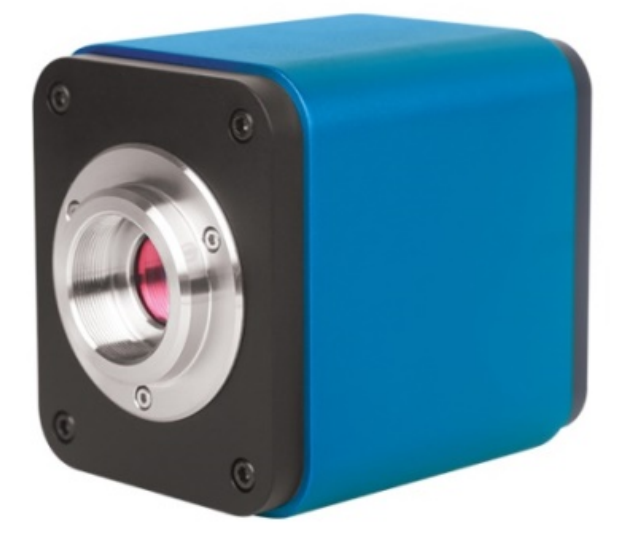

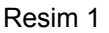

Kameranın temel işlevleri:

- z Sony marka C-montaj ve yüksek hassasiyetli CMOS sensörlü hepsi bir arada kamera (HDMI + WiFi);
- z **Sensör hareketli otomatik / manuel odak;**
- HDMI uygulaması için entegre XCamView yazılımıyla birden çok dil seçeneği. Kamera işlevi, USB fare ile XCamView üzerinden kullanılabilir. Ayrıca XCamView ile daha fazla temel işlem ve kontrol fonksiyonları kullanılabilir;
- Piyasadaki güncel HD ekranlarına uyum için 1.920 × 1.080 (1.080p) çözünürlük; tak-çalıştır uygulaması destekli;
- $\bullet$  Bir HDMI uygulaması için, 2,0 M (1,920 x 1,080) çözünürlüğe sahip bir görüntü alınıp kaydedilebilir; videolar 1.080P video akışı (asf formatı) olarak çekilip kaydedilebilir;
- z Kamera, bir USB-WiFi adaptörüyle, WiFi kamerası olarak kullanılabilir. Yeni nesil görüntü işleme yazılımı, video oynatmak ve fotoğrafları görüntülemek için kullanılır. Tak çalıştır uygulamalarının desteklenmesi;
- Mükemmel renk yansıtma özelliğine sahip ultra ince renk motoru (WLAN);
- z Geliştirilmiş video ve resim işleme uygulama yazılımı ve 2D ölçüm, HDR, görüntü dikişi, EDF (genişletilmiş odak derinliği: geliştirilmiş derinlik odaklaması), görüntü segmentasyonu ve görüntü sayacı, görüntü istifleme, renk kompoziti ve gürültü azaltma (USB) profesyonel görüntü düzenleme fonksiyonlarıyla;
- Kamera çeşitli uygulamaların gereksinimlerini karşılıyor ve endüstriyel denetim, eğitim ve araştırma, malzeme analizi, hassas ölçüm, tıbbi analiz gibi birçok alanda kullanılabilir. Kameranın kullanım olanakları:
- z Bilimsel araştırma, eğitim (öğretim, gösteri ve akademik danışmanlık);
- Dijital laboratuvarlar, tıbbi araştırma;
- Endüstriyel görselleştirme (PCB testi, IC kalite kontrolü);
- Tıbbi tedaviler (patolojik gözlem);
- Gıda maddesi (gözlem ve mikrobiyal kolonilerin bakteri sayısı tespiti);

# **1.1 Veri sayfası (1)**

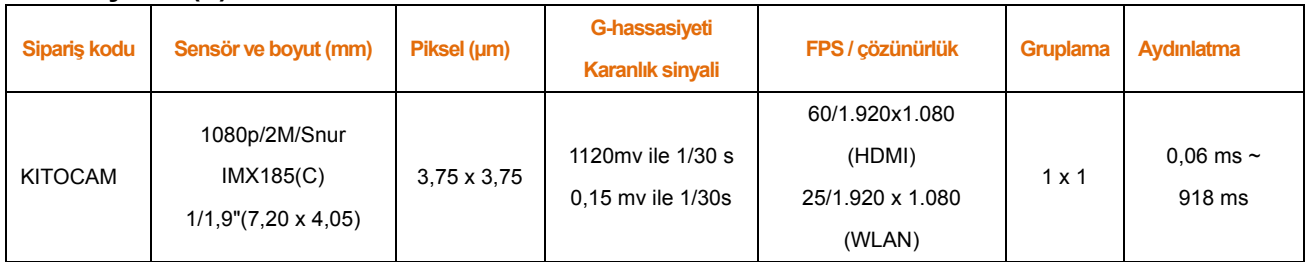

#### C: Renk; M: Tek renkli;

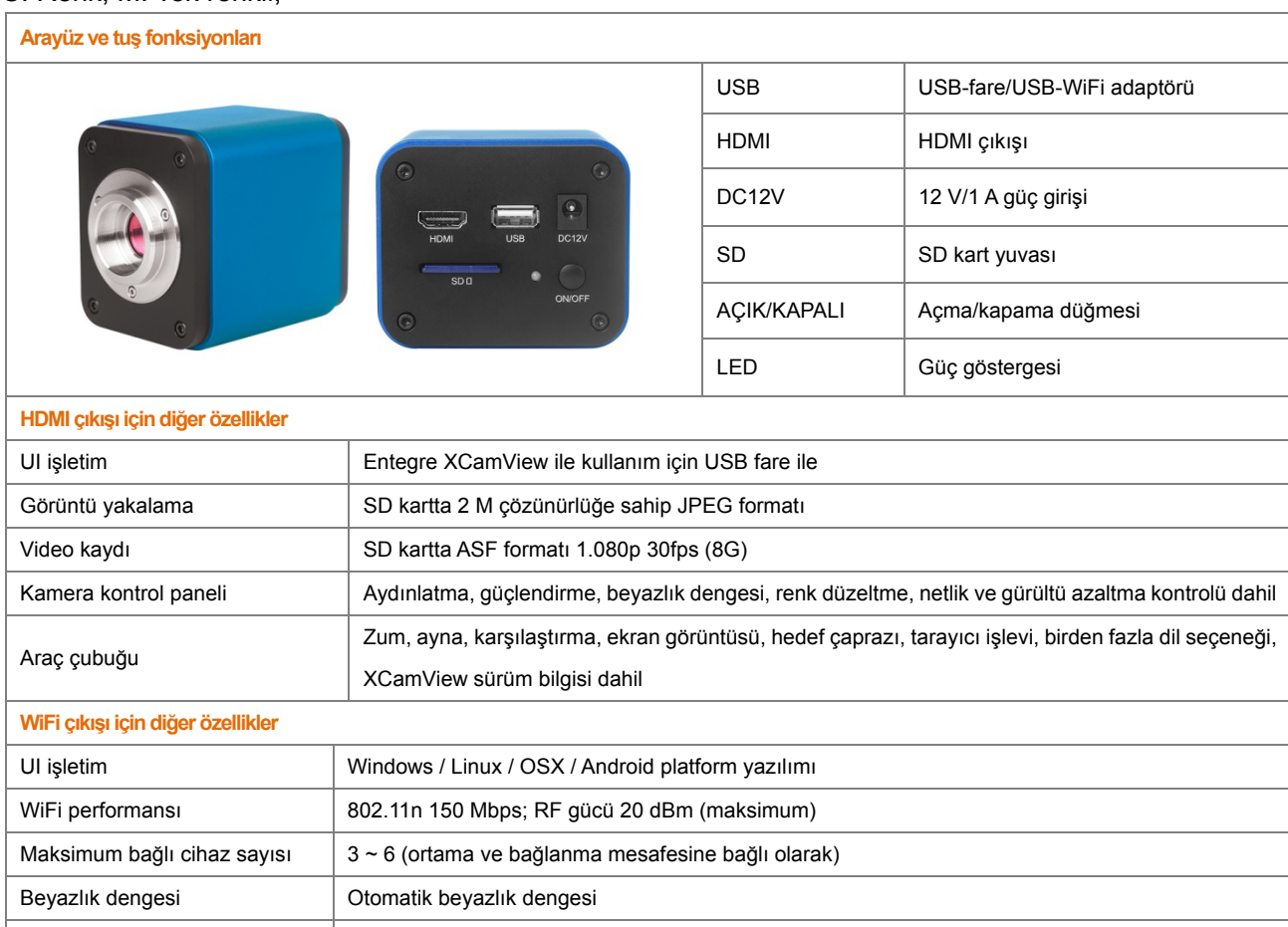

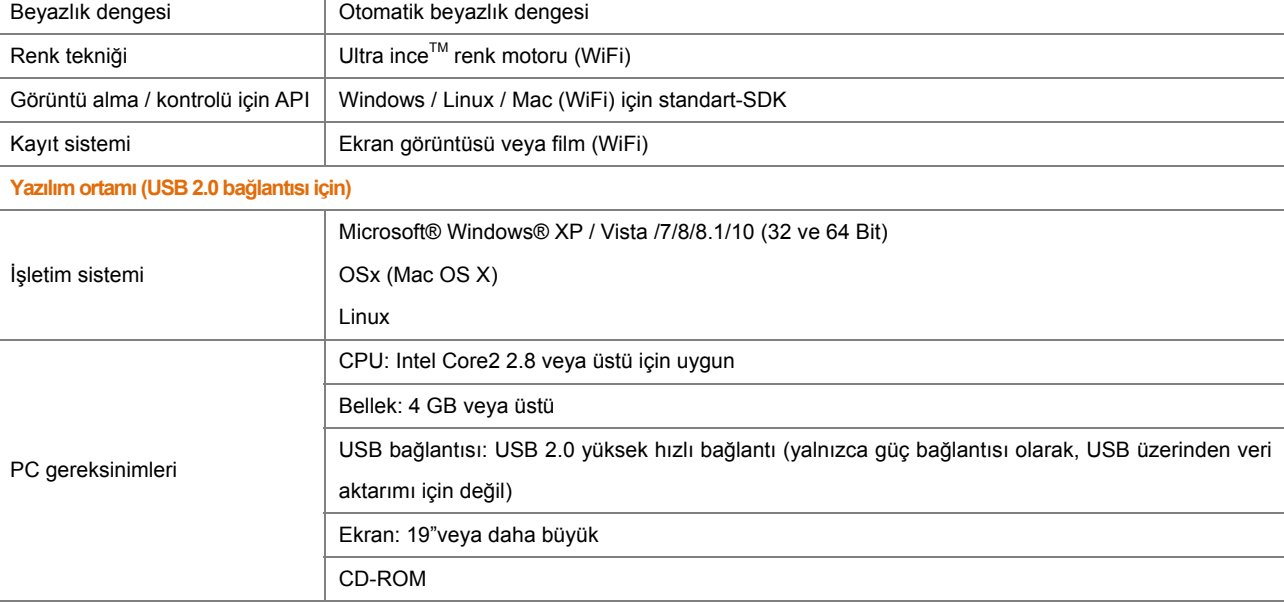

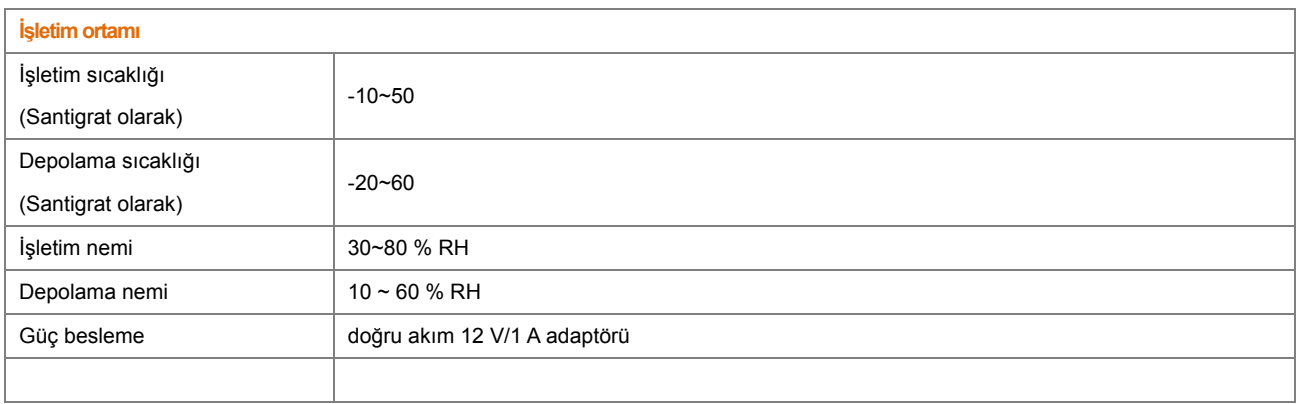

## **1.2 Kamera ve mikroskop**

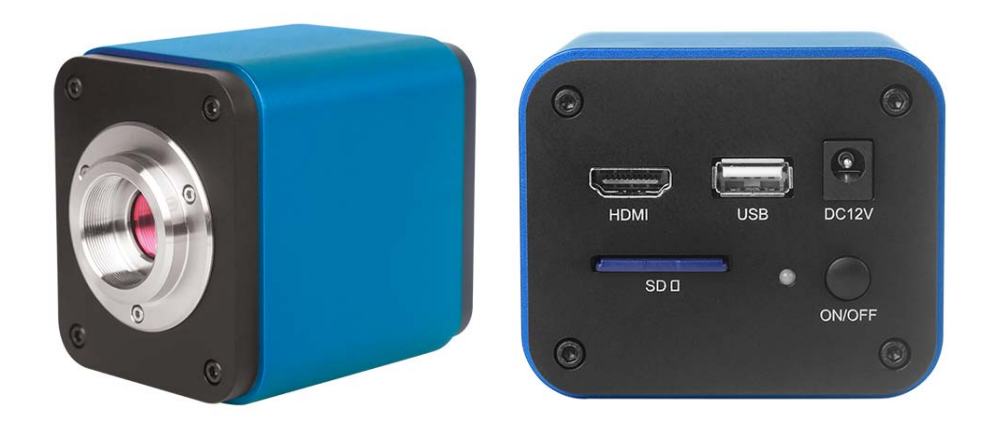

Resim 2 ve arka taraf

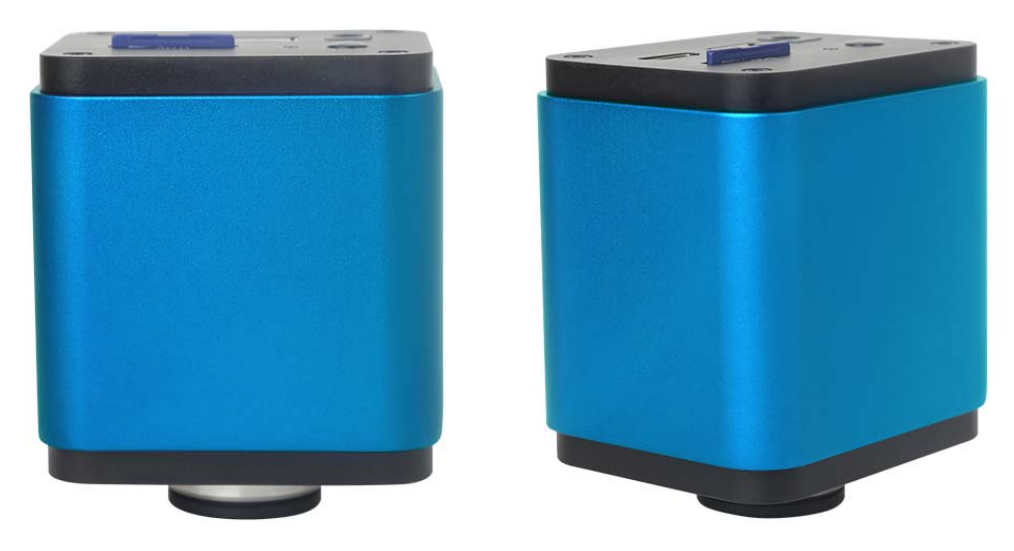

Resim 3 farklı görüntüler

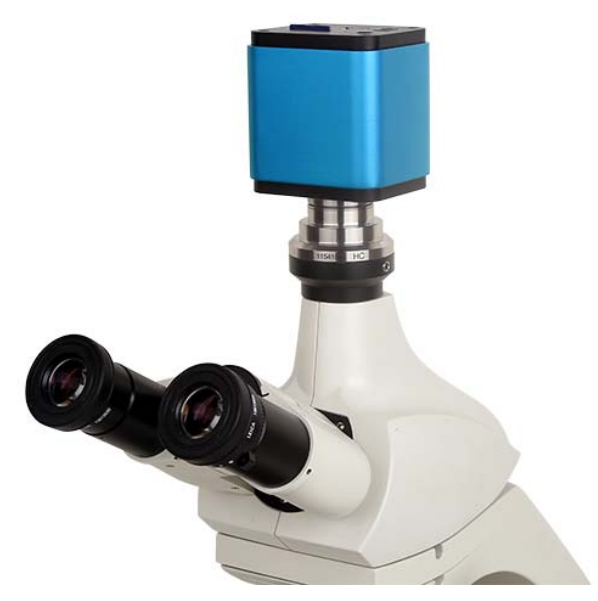

Resim 4 ve mikroskop

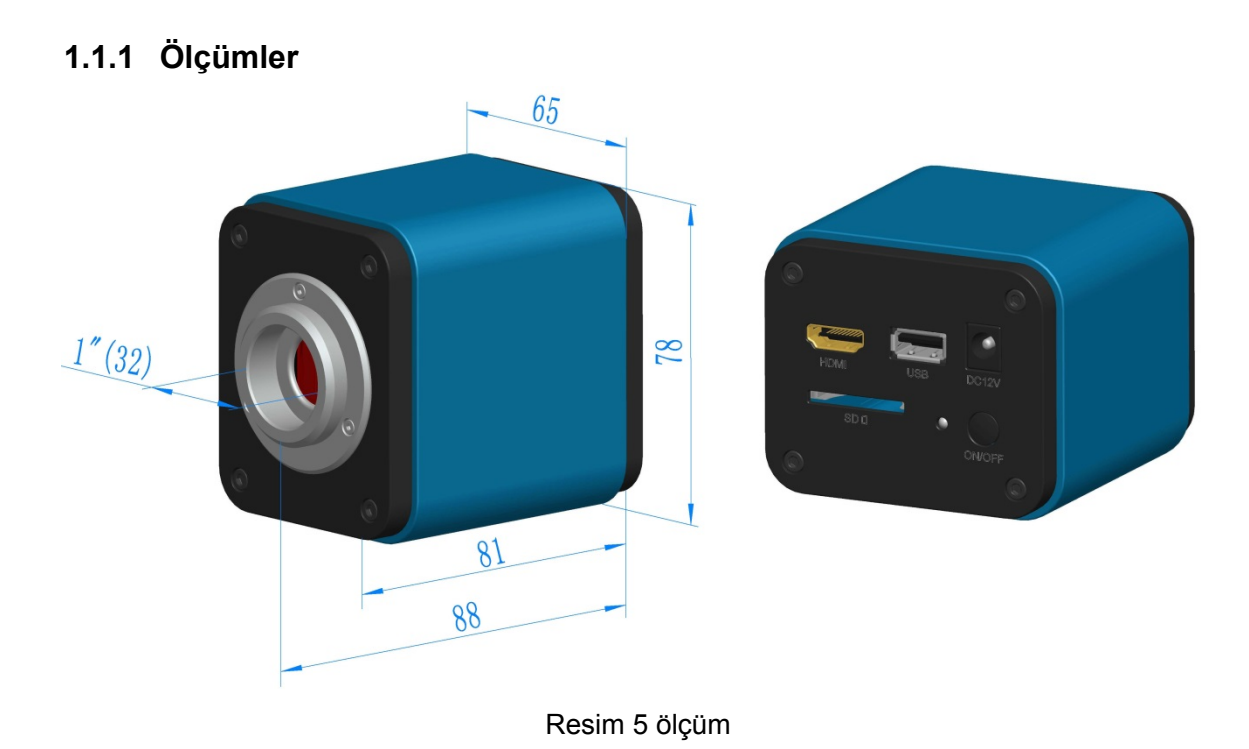

# **1.1.2 Ambalaj bilgisi**

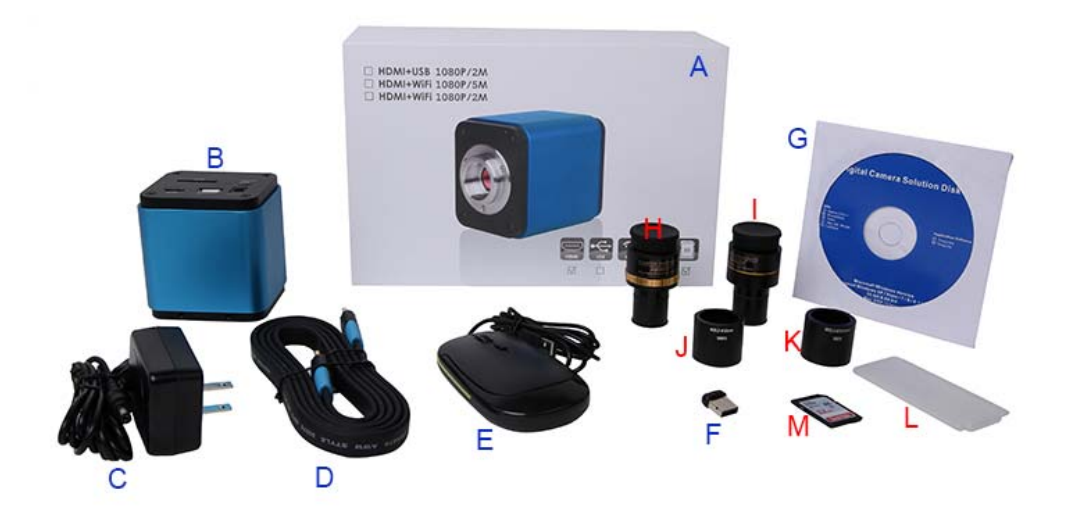

Resim 6 Ambalaj bilgisi

#### **standart ambalaj listesi için**

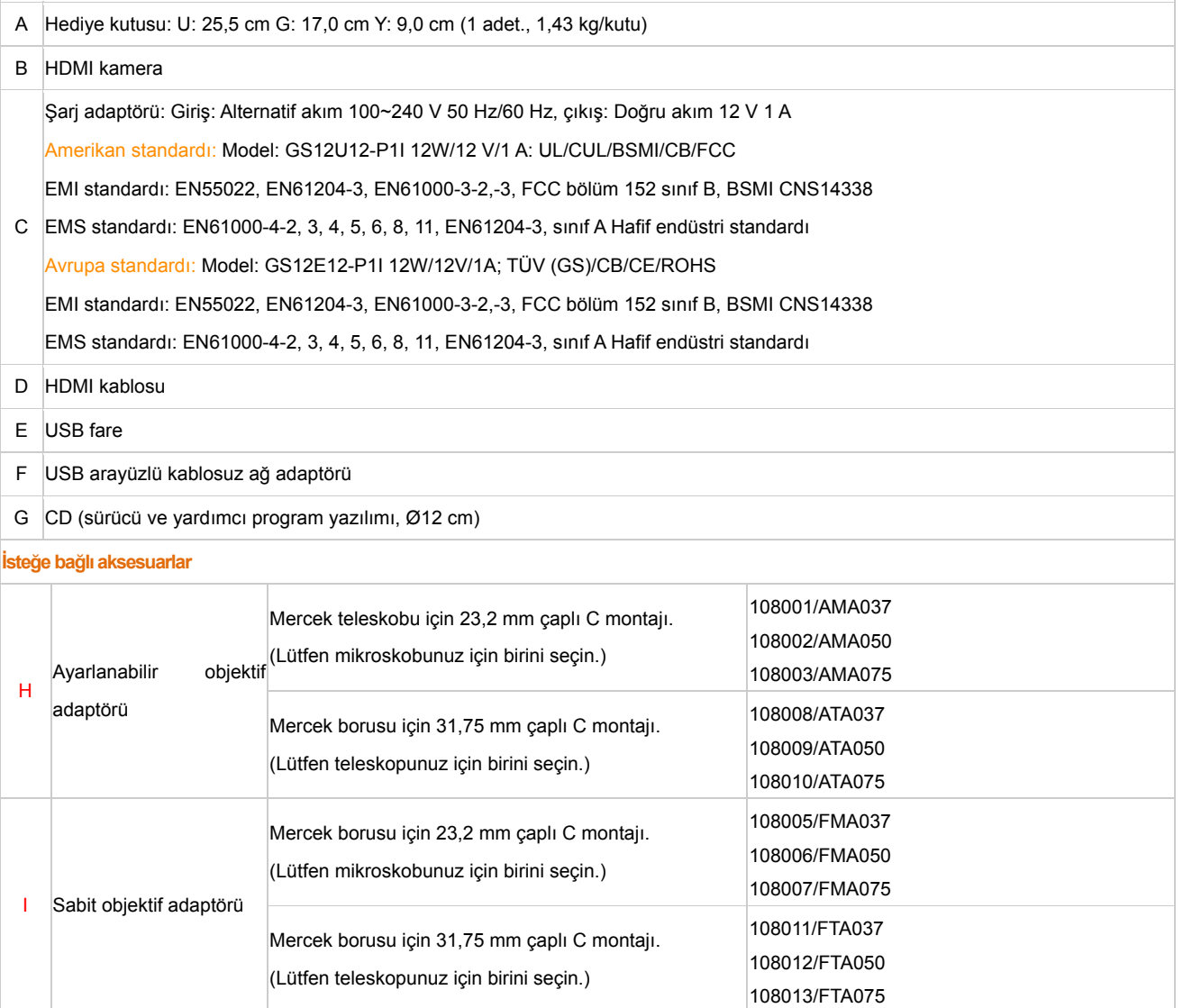

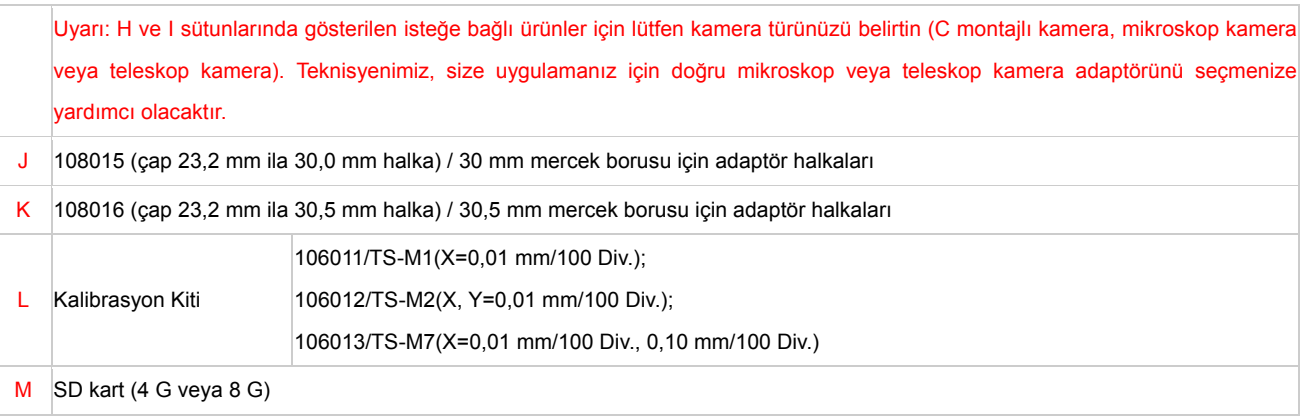

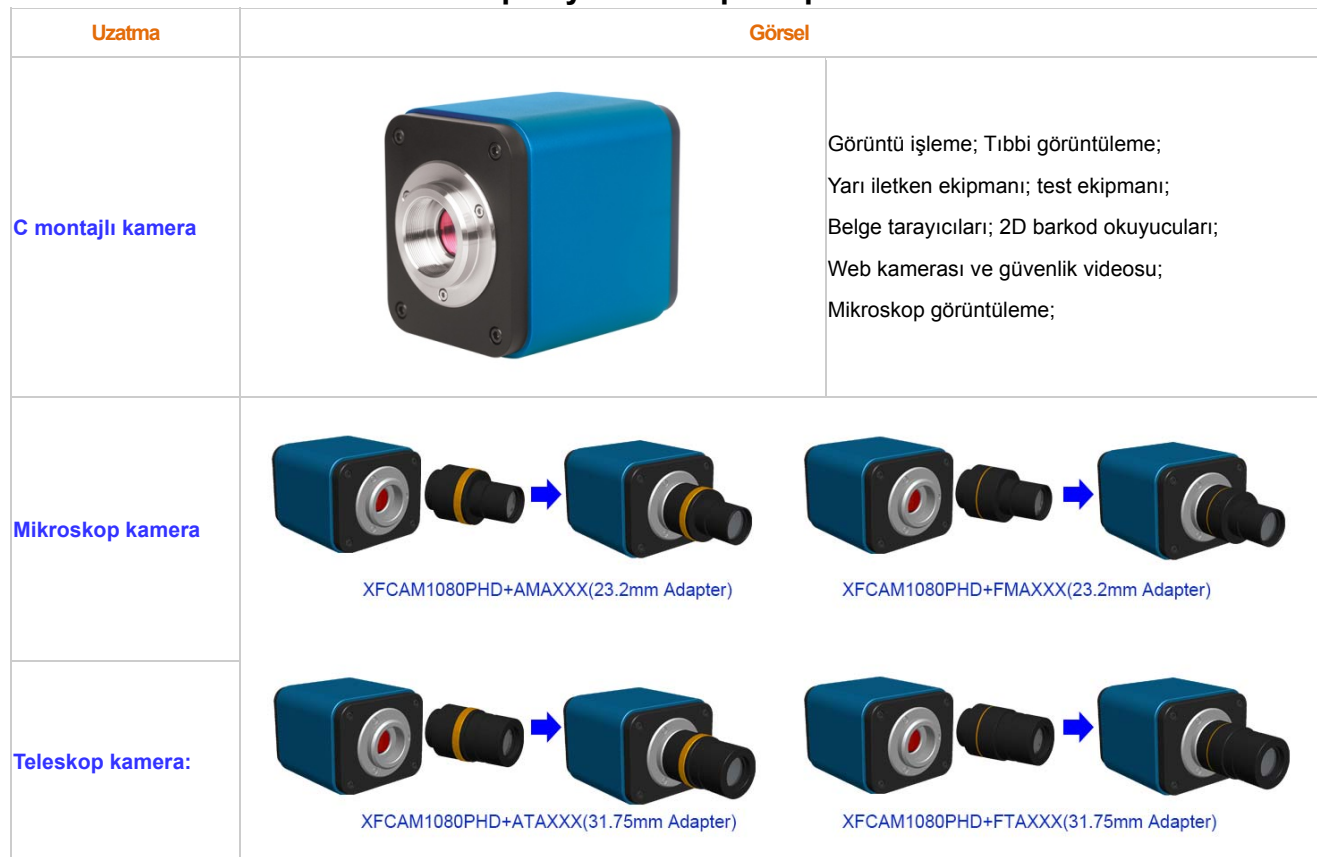

## **1.1.3 Kameranın mikroskop veya teleskop adaptörü ile uzatılması**

# **2 Kameranın arka tarafındaki işlevler**

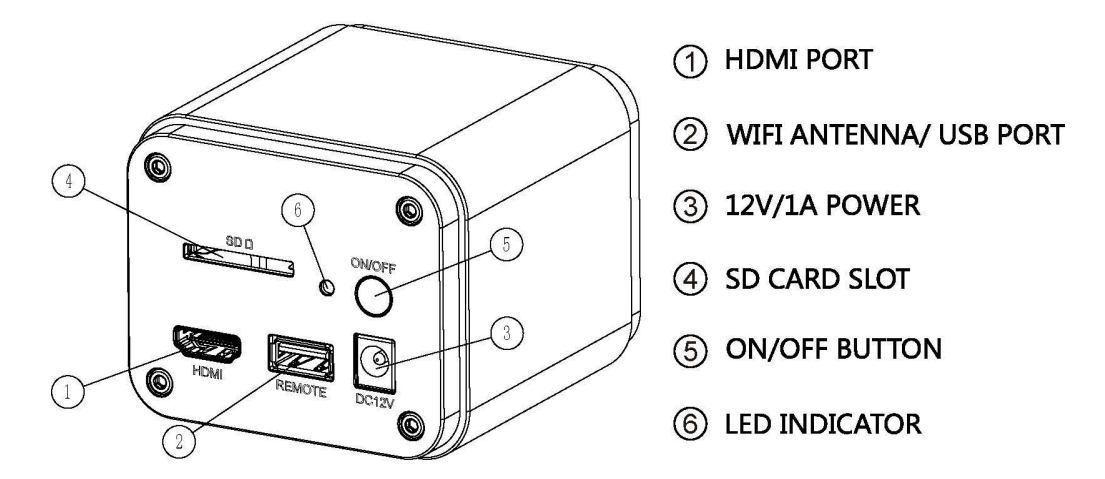

#### Resim 7 Kameranın arka tarafı

Bu kamera otomatik odaklama fonksiyonlu bir HDMI kameradır. Sensör pozisyonunu hassas kontrol ederek, görüntü bir stereomikroskop veya biyolojik mikroskop için otomatik olarak odaklanabilir. Ancak bu otomatik odaklama prensibi, mikroskobun görüntüleme konjugasyon prensibi ile çelişmektedir ve biz yüksek görüntü kalitesini korumak için sadece düşük odak ayarının gerekli olduğunu düşünüyoruz.

Genel bir çevrim içi gözlemde kamera ile iş verimliliği önemli ölçüde artırılabilir ve manuel odaklamaya gerek kalmaz.

# **3 Kameranın kısa kullanım kılavuzu**

Kamerayı çalıştırmadan önce, standart C-montajlı kamerayı kamera adaptörüne bağlayın ve kamera adaptörünü, mikroskop objesinin merkez görüntüsünü kamera sensörüne aktaran üçüncü mikroskop borusuna bağlayın.

## **3.1 WiFi modu**

- 1. Kamerayı güç şebekesine bağlamak için **12V/1A** güç kablosunu **güç kaynağı arayüzüne**  takın. Bunun üzerine **LED gösterge** <sup>2</sup> kırmızı yanar;
- **2. Kamerayı açmak için AÇMA/KAPAMA <sup>7</sup> düğmesine basın. Böylece LED gösterge** <sup>7</sup> mavi yanar;
- 3. **WiFi** sinyalini oluşturmak için teslimata dahil olan **WiFi** antenini **WiFi bağlantısına/USB bağlantısına** takın;
- 4. **WiFi** antenindeki gösterge yanar yanmaz , bilgisayarı (veya iPad veya akıllı telefonu), adı **BHDC-AFC202M** ile başlayan **WiFi** sinyaline bağlayın. **Şifre** 12345678;
- 5. Yazılımı açın ve **kamera listesindeki** kamera modeli adına tıklayarak başlatın.

## **3.2 HDMI modu**

- 1. Kamerayı HDMI ekrana bağlamak için HDMI kablosunu **HDMI bağlantısına**  takın;
- 2. USB fareyi **USB bağlantısına**  bağlayarak kamerayı entegre **XCamView** ile kontrol edebilirsiniz;
- 3. Kamerayı güç şebekesine bağlamak için **12 V-/1 A** güç bölümünü **güç kaynağı arayüzüne**  takın. Bunun üzerine **LED gösterge** *R* kırmızı yanar;
- 4. Çekilen resim ve videoları kaydetmek için SD kartını **SD kart yuvasına**  yerleştirin;
- 5. Kamerayı başlatmak için AçMA/KAPAMA **2 düğmesine basın. Bunun üzerine** LED gösterge **2 mavi yanar**;
- 6. Fare imlecini video penceresinin sol tarafına getirin. Ardından **kamera kontrol paneli** görünecektir. Kontrol paneli **manuel / otomatik aydınlatma**, **beyazlık dengesi**, **netlik**, **gürültü azaltma,** vb. fonksiyonlar sunar. Detaylar için bkz. 3.3.1
- 7. Fare imlecini video penceresinin en üstüne getirdiğinizde, **ölçüm araç çubuğu** ile birlikte kalibrasyon ve diğer ölçüm araçları görünecektir. Daha fazla bilgi 3.3.3'te bulabilirsiniz. Ölçü verileri **\*.CSV**dosyası olarak dışa aktarılabilir.
- 8. Fare imleci ile video penceresinin altına geldiğinizde, **sentez kamera kontrolü araç çubuğu görünür**. Böylece **büyütme**, **küçültme**, **yansıtma**, **ekran görüntüsü**, **hedef çaprazı**, **WDR** vs. gibi işlevler gerçekleştirilebilir. Daha fazla bilgi 3.3.2.'de bulabilirsiniz
- 9. Fare imlecini video penceresinin alt kenarına getirdiğinizde, **sentez kamerası kontrol araç çubuğu** otomatik

olarak açılır. tuşuna tıkladığınızda, otomatik odaklama işlevlerini gerçekleştirebildiğiniz **Otomatik** 

**odaklama kontrol paneli** görünür; 3.3.4 ve 3.3.5

## **3.3 Kameraya ve fonksiyonlarının kısa tanıtımı**

Resim 8'de gösterilen UI kamerasının **kamera kontrol paneli** video penceresinin sol tarafındadır, **ölçüm araç çubuğu** video penceresinin üst tarafındadır, **sentez kamera kontrol araç çubuğu** video penceresinin alt tarafındadır ve **otomatik odaklama kontrol paneli** video penceresinin sağ tarafındadır.

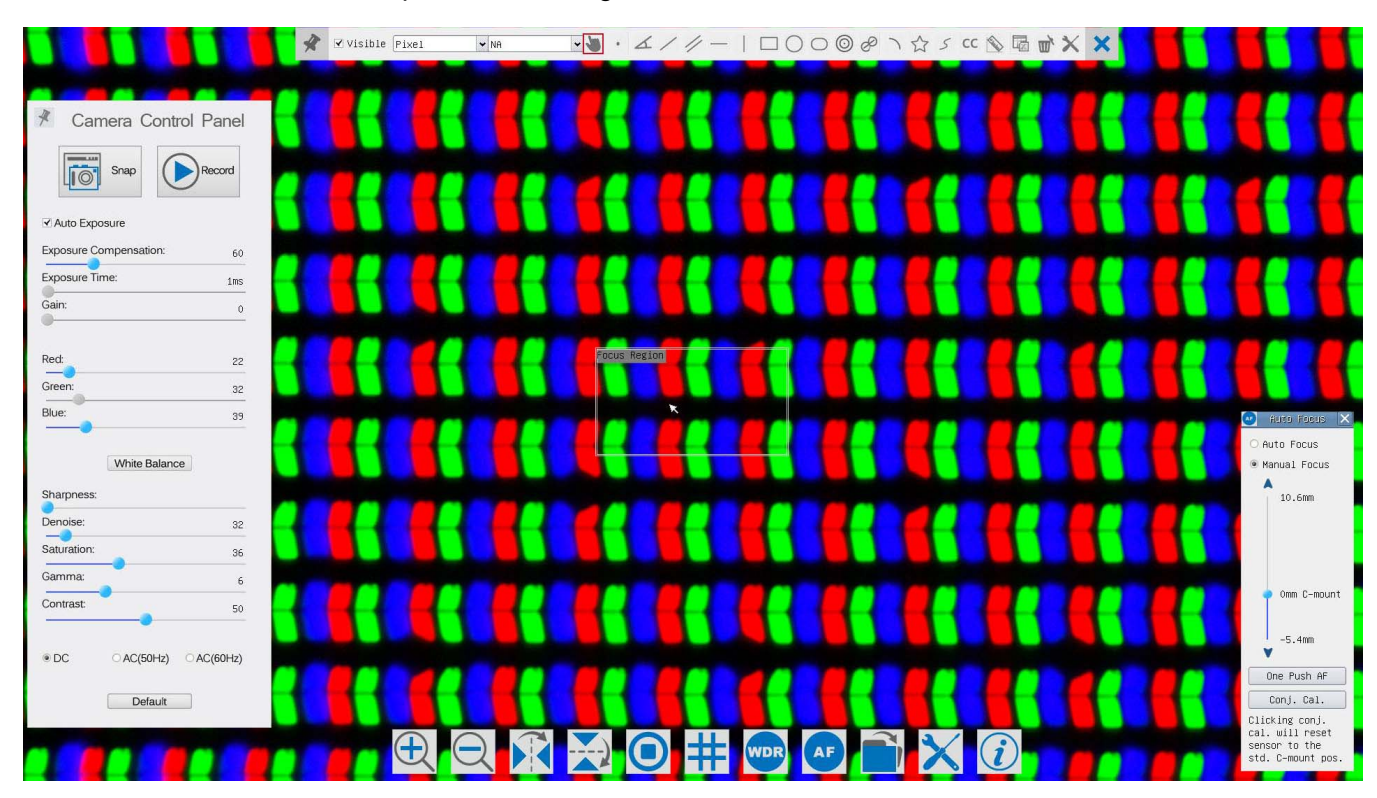

#### Görsel 8UI kamera kontrolü

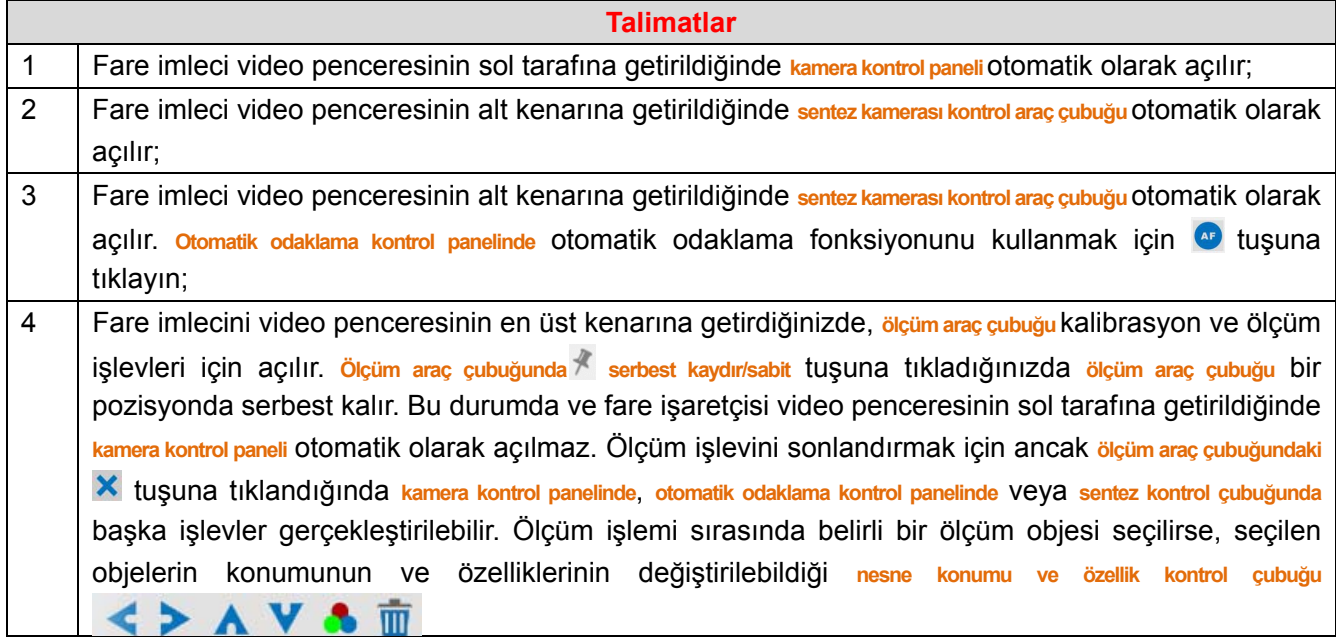

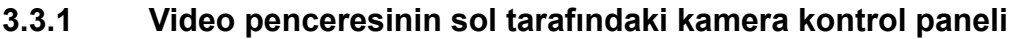

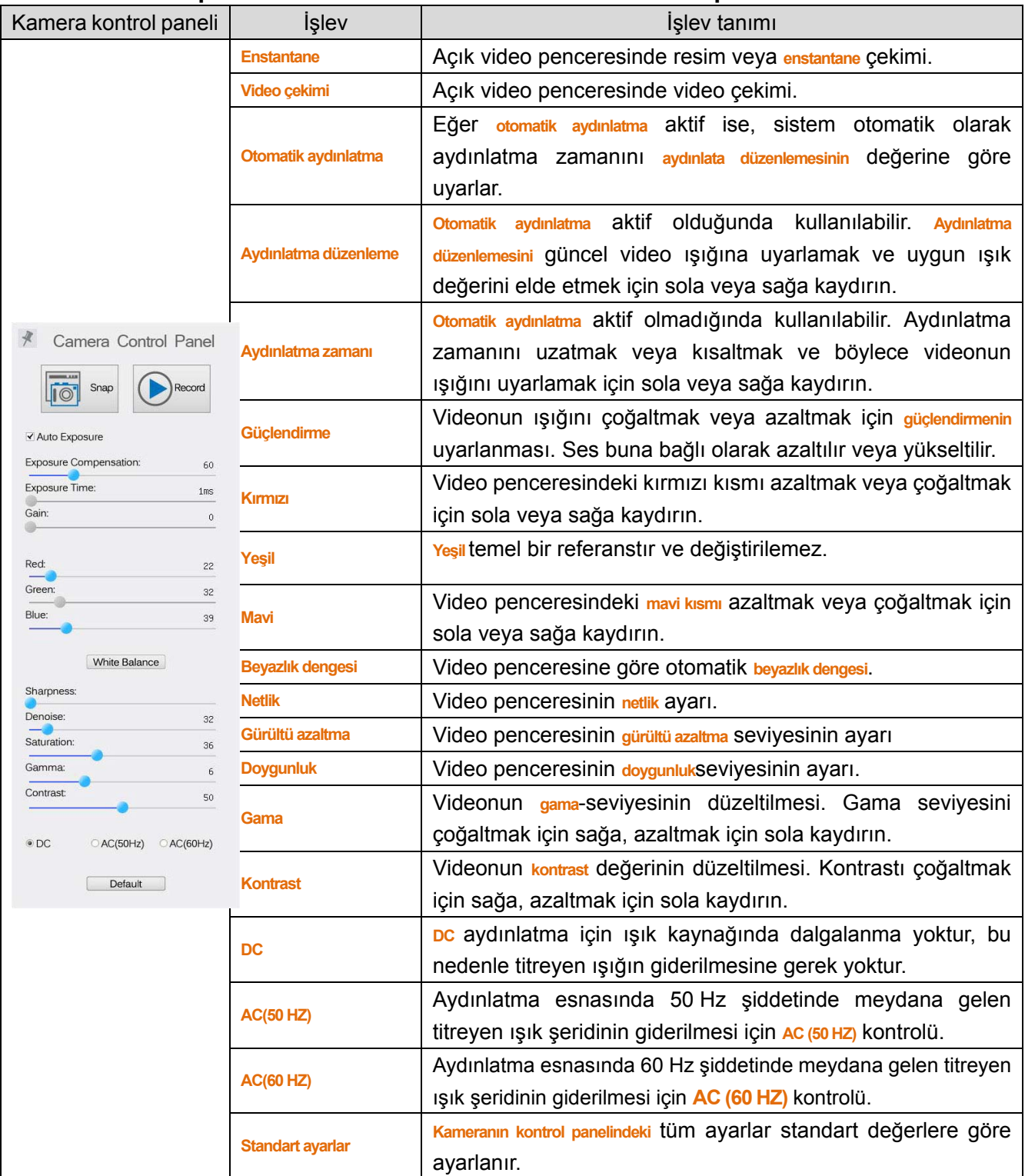

Kamera, özel uygulamalara göre en iyi görüntü kalitesini elde etmek için **kontrol paneli** üzerinden kullanılır. Fare imleci video penceresinin sol tarafına getirildiğinde kontrol paneli otomatik olarak açılır (**kamera kontrol paneli** ölçüm modunda açılmaz. Ancak ölçüm işlemi sona erdiğinde **kamera kontrol paneli**, fare imleci video penceresinin sol tarafına getirildiğinde açılır). <sup>\*</sup> tuşuna tıklayarak kamera kontrol panelinin göster/otomatik gizle tuşu aktifleştirilir;

#### **3.3.2 Video penceresinin alt kenarındaki sentez kamera kontrolü araç çubuğunun sembolleri ve işlevleri**

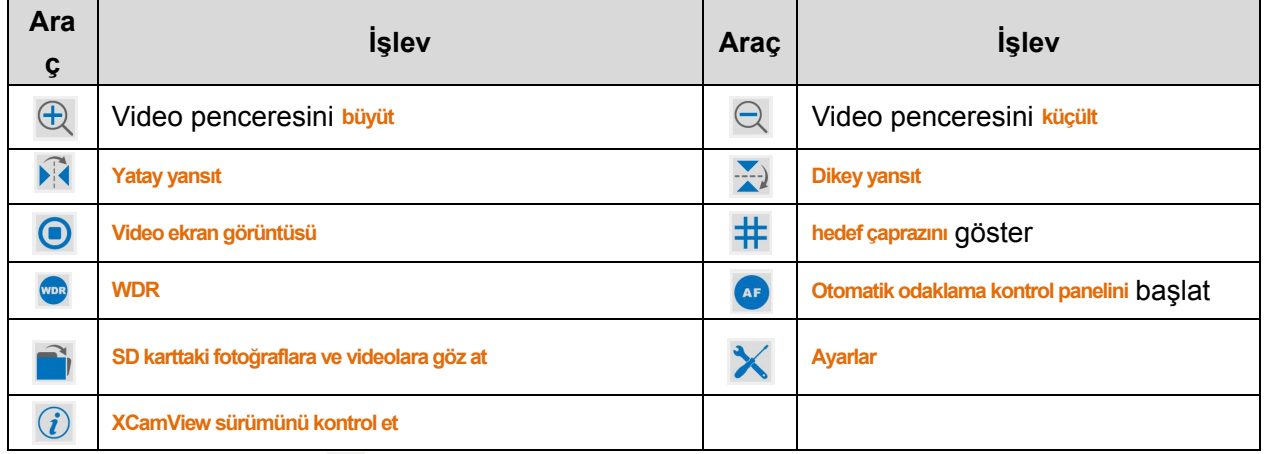

Ayarlama fonksiyonu  $\mathsf{\hat{X}}$  diğer fonksiyonlara göre biraz daha karmaşıktır. Aşağıda bu özellik hakkında daha fazla bilgi bulabilirsiniz:

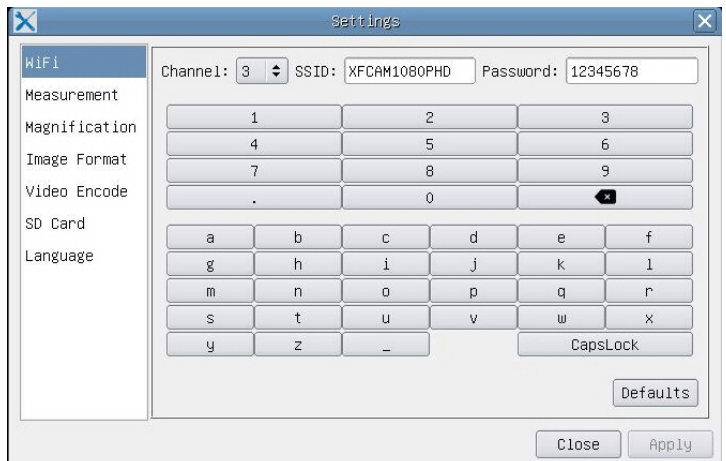

Resim 9 Wi-Fi ayarları için ayrıntılı sayfa

**Kanal**: WiFi sinyal **kanalı**. Aynı kanalı kullanma nedeniyle ortaya çıkabilecek karışıklıkları önleme. Birden fazla WiFi kamerası aynı anda çalıştırıldığında, farklı kameralar için farklı kanalların seçilmesini önerme;

**SSID**: WiFi sinyalinin adı. Aşağıdaki yumuşak klavye kullanılarak kişiselleştirilebilir;

**Şifre**: WiFi sinyali için **şifre**. **Şifre**, aşağıdaki yumuşak klavye kullanılarak kişiselleştirilebilir;

**Standart ayarlar**: **Kanal**, **SSID** ve **şifreyi** standart değerlere sıfırla;

#### KITOCAM HDMI‐C‐Montajlı‐CMOS‐Otomatik Odaklamalı Kamera

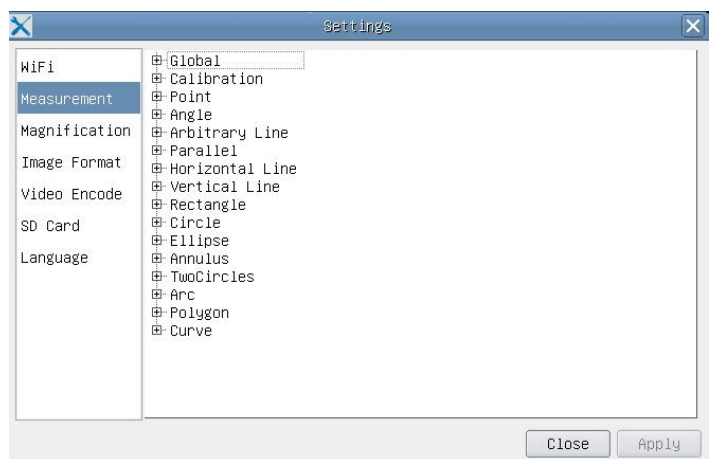

Resim 10 Kapsamlı ölçüm ayarları sayfası

**Global**: Ölçüm sonuçlarında ondalık basamaktan sonraki haneleri ayarlamak için kullanılır;

**Kalibrasyon Çizgi kalınlığı**: Ölçüm ve kalibrasyon sırasında çizgi genişliğini belirlemek için kullanılır;

**Renk**: Ölçüm ve kalibrasyon sırasında çizgilerin rengini belirlemek için kullanılır;

**Sıfır noktası** Tip: Ölçüm ve kalibrasyon sırasında çizgilerin sıfır nokta şeklini belirlemek için kullanılır: "Sıfır", sıfır noktası yok anlamına gelir, "dikdörtgen" dikdörtgen sıfır noktaları anlamına gelir.

Kalibrasyonu kolaylaştırır;

#### **Nokta, açı, çizgi, yatay çizgi, dikey çizgi, dikdörtgen, daire, elips, halka alanı, iki daire, çokgen, eğri**:

Yukarıda listelenen ölçüm modellerinin yanındaki **üzerine tıklayarak ilgili ölçüm objesinin** özelliklerini belirlemek için uygun özellik ayarları açılır.

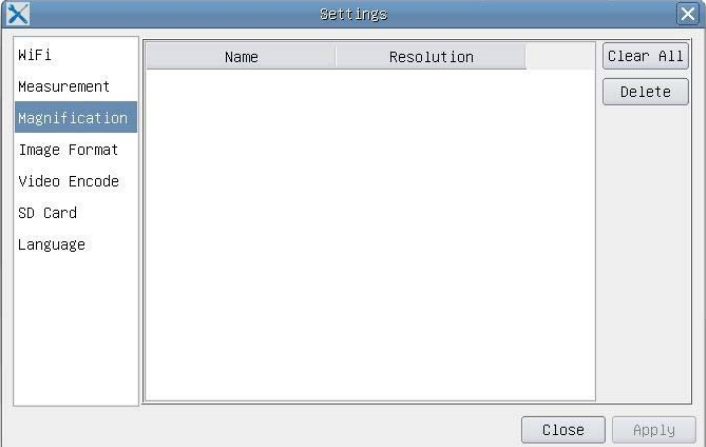

Resim 11 Ölçüm birimi, kalibrasyon, büyütme için kapsamlı sayfa

**İsim**: 4X, 10X, 20X, 40X, 100X gibi isimler mikroskop büyütme ile ilgilidir. Kademesiz zumlu mikroskoplarda,

seçilen büyütmenin ölçek hizalama çizgisine uygun olduğundan emin olunmalıdır;

**Çözünürlük**: Metre başına piksel. Mikroskop gibi cihazlar yüksek çözünürlük sunar;

**Hepsini sil**: Tüm kalibre edilmiş büyütme ve çözünürlükleri **sil**;

**Sil**: Seçilen ögeyi belirli bir çözünürlük için silmek için **sil'i** tıklayın;

|                                                     | Settings                                                                                                    |  |
|-----------------------------------------------------|----------------------------------------------------------------------------------------------------|--|
| WiFi<br>Measurement<br>Magnification                | $O$ JPEG<br>O TFT                                                                                                    |  |
| Image Format<br>Video Encode<br>SD Card<br>Language | TFT:<br>If there is no measurement objects available , JPEG format<br>will be used. If measurement objects exist, TFT format will be<br>used. TFT format is a private image format that includes not<br>only image data but also measurement object infomation. TFT<br>file could be edited again on PC with specified software. |  |
|                                                     | Close<br>Apply                                                                                                    |  |

Resim 11 Resim formatını ayarlama sayfası

**JPEG**: Alınan görüntüyü **JPEG** formatında SD kartına kaydetme;

**TFT**: Alınan görüntüyü **TFT** formatında SD kartına kaydetme; **TFT** formatında, sadece resim verileri değil, resmin ölçüm verileri de kaydedilir. Kamera kontrolü ve görüntü işleme yazılımını bir **TFT** dosyası açabilir;

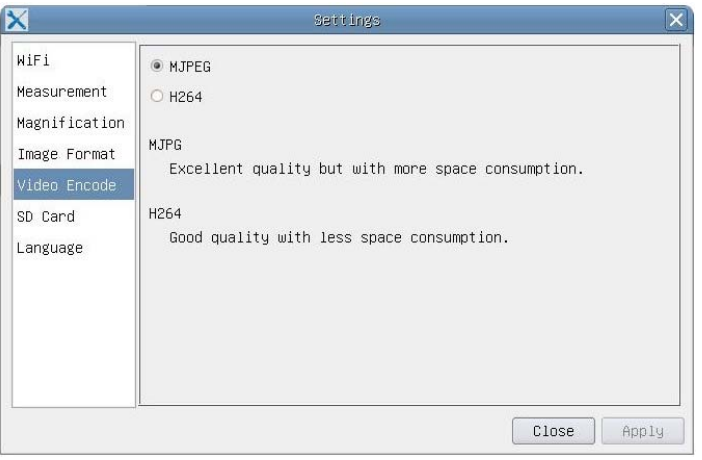

Resim 12 Video kodlamasını ayarlamak için ayrıntılı sayfa

- **MJPEG**: **MJPEG** formatında kodlanıp çekilen videoların kaydedilmesi;
- **H264**: H264 **formatında kodlanıp çekilen videoların kaydedilmesi;**

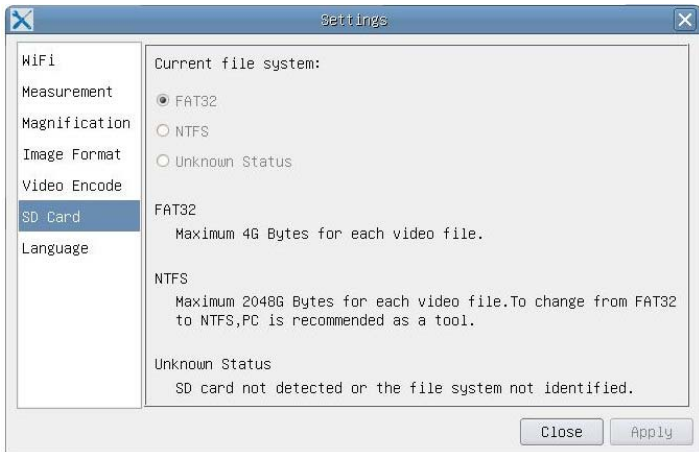

Resim 13 SD kartını ayarlamak için ayrıntılı sayfa

**Güncel dosya sistemi**: Bir **FAT32** dosyası için maksimum kaydedilebilir boyut 4 GB'dir; bir **NTFS** dosyası için ise 2.048 GB'dir. **FAT32** dosyalarını bir bilgisayarda **NTFS** formatına dönüştürme önerisi; **Bilinmeyen durum**: SD kart tanınmıyor veya dosya sistemi tanınmıyor;

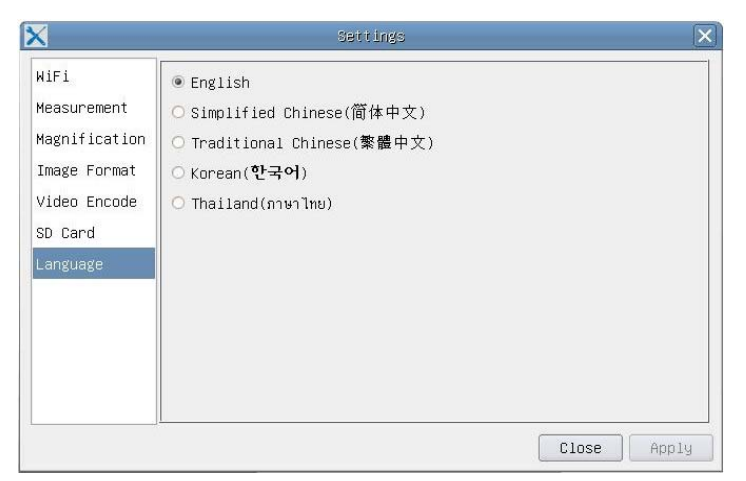

Resim 14 XFCAM Dil seçimi ayarları için kapsamlı sayfa

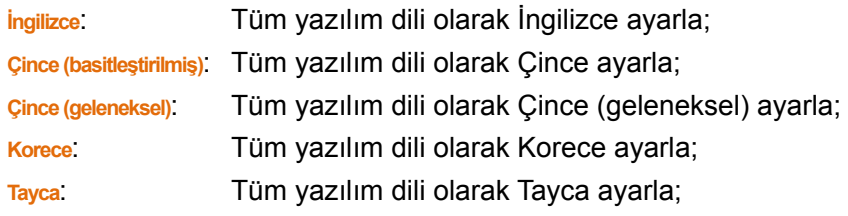

#### **3.3.3 Video penceresinin üst kenarındaki ölçüm araç çubuğu**

Fare imleci video penceresinin üst kenarının yakınına getirildiğinde, **ölçüm araç çubuğu** açılır. Aşağıda, **ölçüm araç çubuğunun** çeşitli özellikleri açıklanmaktadır:

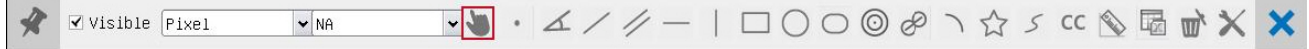

#### Resim 15 Video penceresinin üst kenarındaki ölçüm araç çubuğu tuşu

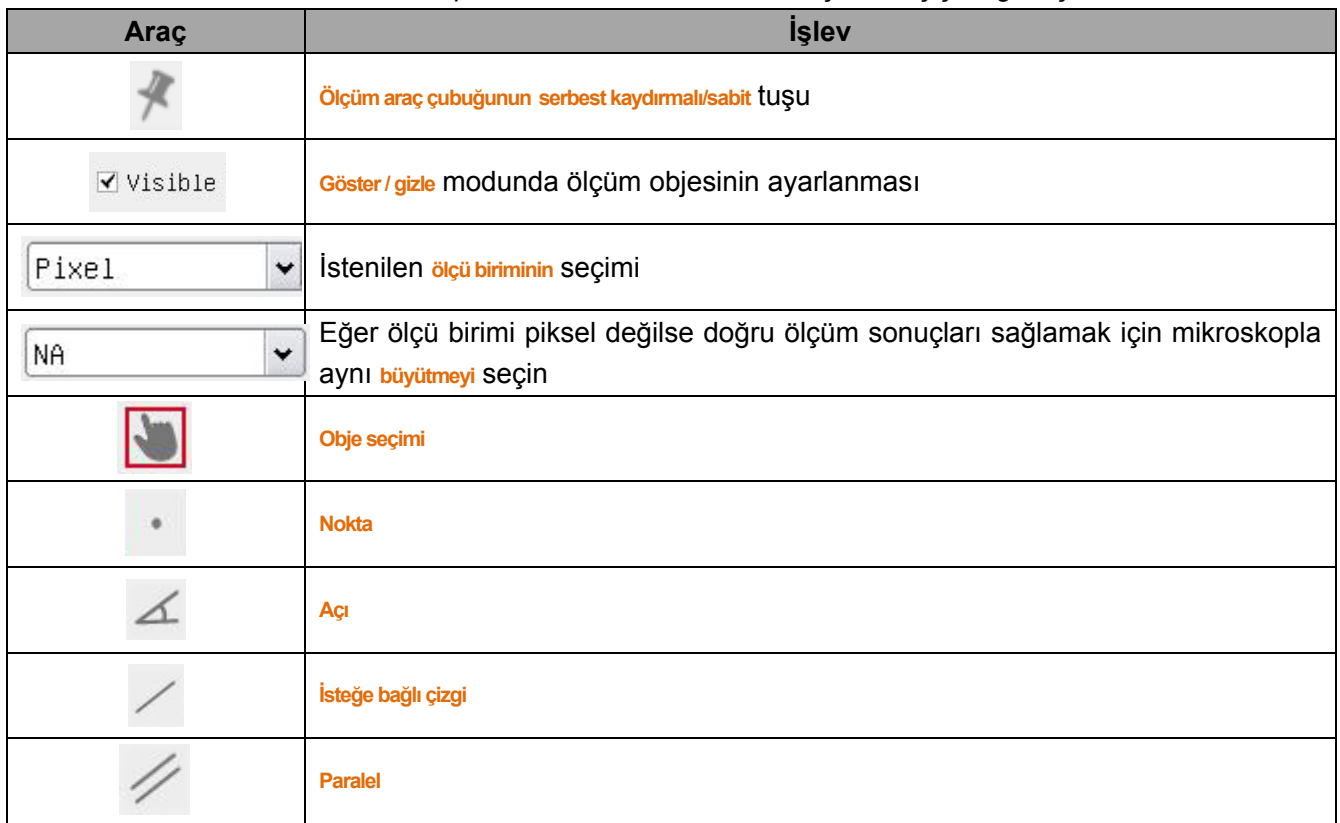

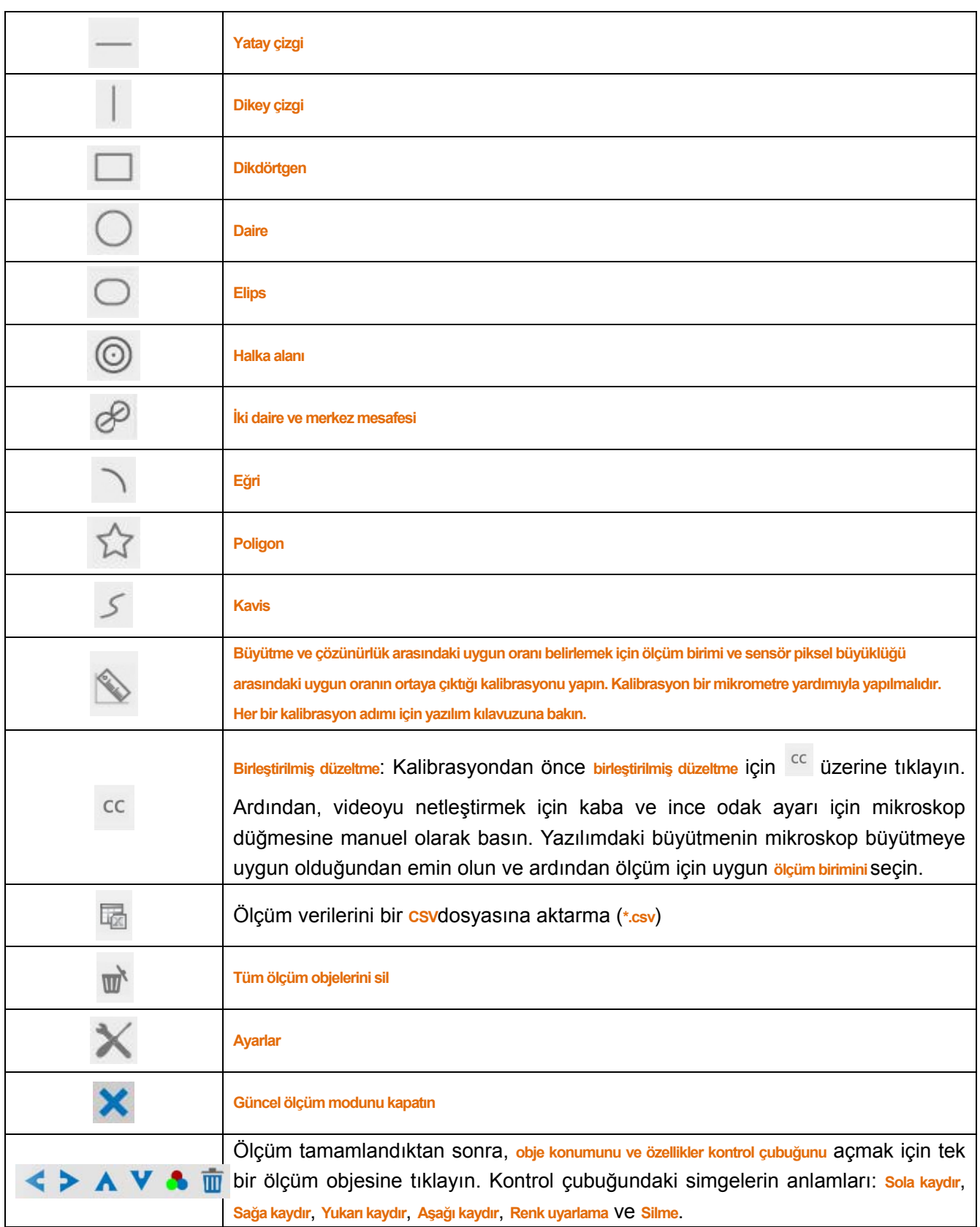

#### **Uyarı**:

1) Kullanıcı **ölçüm araç çubuğundaki göster/gizle** tuşuna tıkladığında **ölçüm araç çubuğu** sabitlenir. Bu durumda, fare imleci, video penceresinin sol tarafına getirildiğinde bile **kamera kontrol paneli** otomatik olarak açılmaz. Ancak ölçüm modunu sonlandırmak için **ölçüm araç çubuğundaki** tuşa tıklandığında **kamera kontrol panelinde**, **otomatik odaklama kontrol panelinde** veya **sentez kontrol çubuğunda** başka işlevler gerçekleştirilebilir.

2) Ölçüm işlemi sırasında belirli bir ölçüm objesi seçilirse, seçilen objelerin konumunun ve **özelliklerinin değiştirilebildiği nesne konumu ve özellik kontrol çubuğu**  $\leftarrow \rightarrow \mathbf{A} \mathbf{V} \cdot \mathbf{B}$  **TITI** 

3) Doğru ölçümü sağlamak için, kamera sensörünü kalibrasyondan önce c montaj <sup>cc</sup>, standart pozisyonuna geri getirmek için **birleştirilmiş düzeltme** tuşuna basın. Kalibrasyon tamamlandıktan ve video netleştirildikten sonra ölçümler başlatılabilir.

4) Kalibrasyon tamamlandığında kamera sensörü C montaj konumunda değilse, ölçümü başlatmadan önce, sensörü **C montaj** standart pozisyonuna geri getirmek ve videoyu netleştirmek için **birleştirilmiş düzeltme** yapılmalıdır.

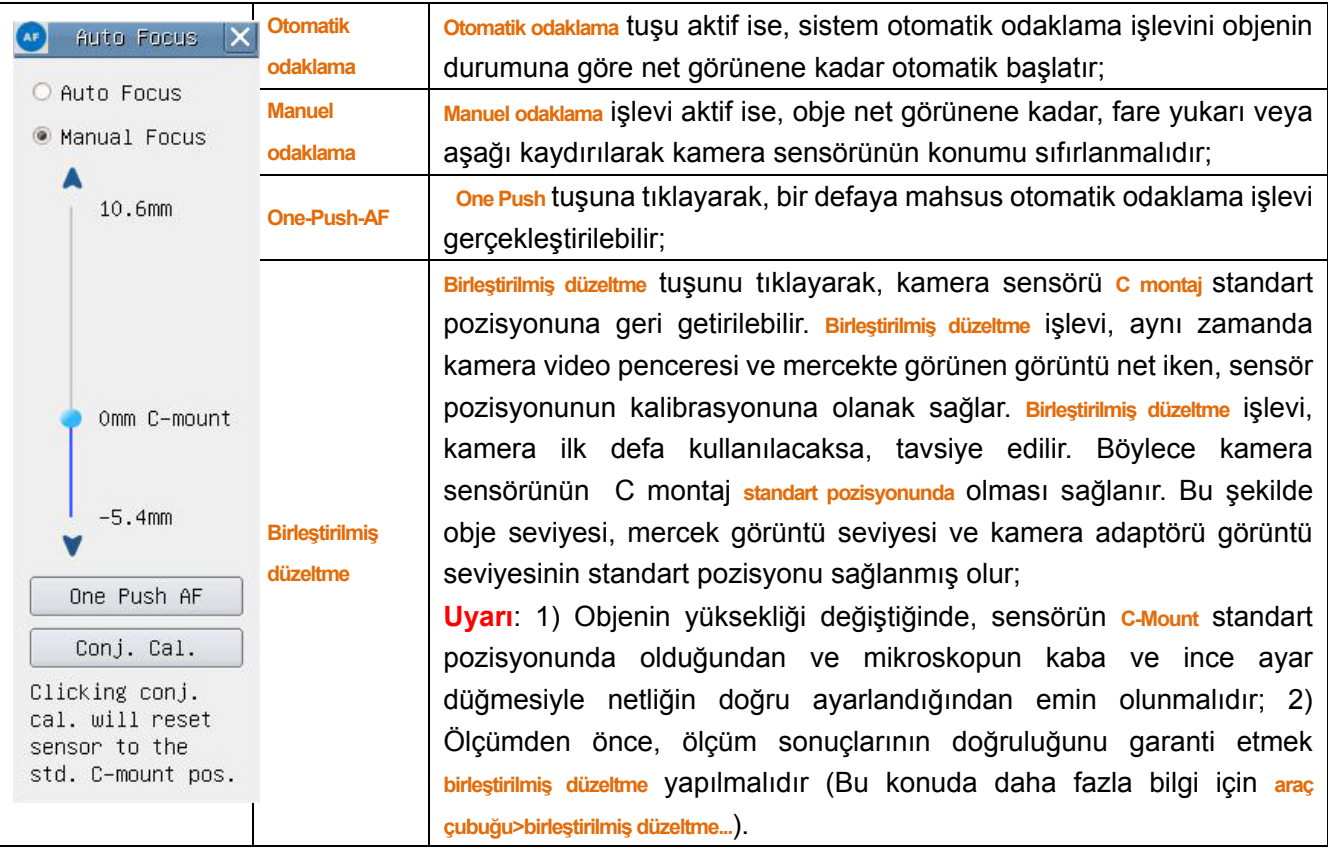

#### **3.3.4 Video penceresinin sağ tarafındaki otomatik odaklama kontrol paneli**

## **3.3.5 Video penceresindeki odaklama alanı**

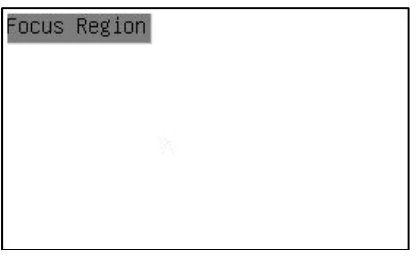

Resim 16 odaklama alanı

**Odaklama alanı Odaklama işlevi için incelenecek olan alan seçimi için kullanılır. AF** Sentez kamera kontrolü araç

**çubuğundaki** tuşa basıldığında, **odaklama alanı otomatik odaklama-kontrol paneli** ile aynı anda açılır. Video penceresinin herhangi bir yerine tıklayarak odaklama alanı **otomatik odaklama** işlevi için sıfırlanır. **Otomatik odaklama kontrol paneli** kapatıldığında **odaklama alanı** da otomatik olarak kapanır.

**Uyarı**: **Otomatik odaklama** işlevi aktif iken **ölçüm araç çubuğu**, fare imleci videonun üst kısmına getirilirse, açılmaz.